[https://cekimizni.ktb.gv.tr](https://cekimizni.ktb.gov.tr/Login.aspx?RefUrl=/) web adresine giriniz.

Kullanıcı kaydı oluşturmak için 'Yeni Kullanıcı Başvuru Kaydı' linkine tıklanır.

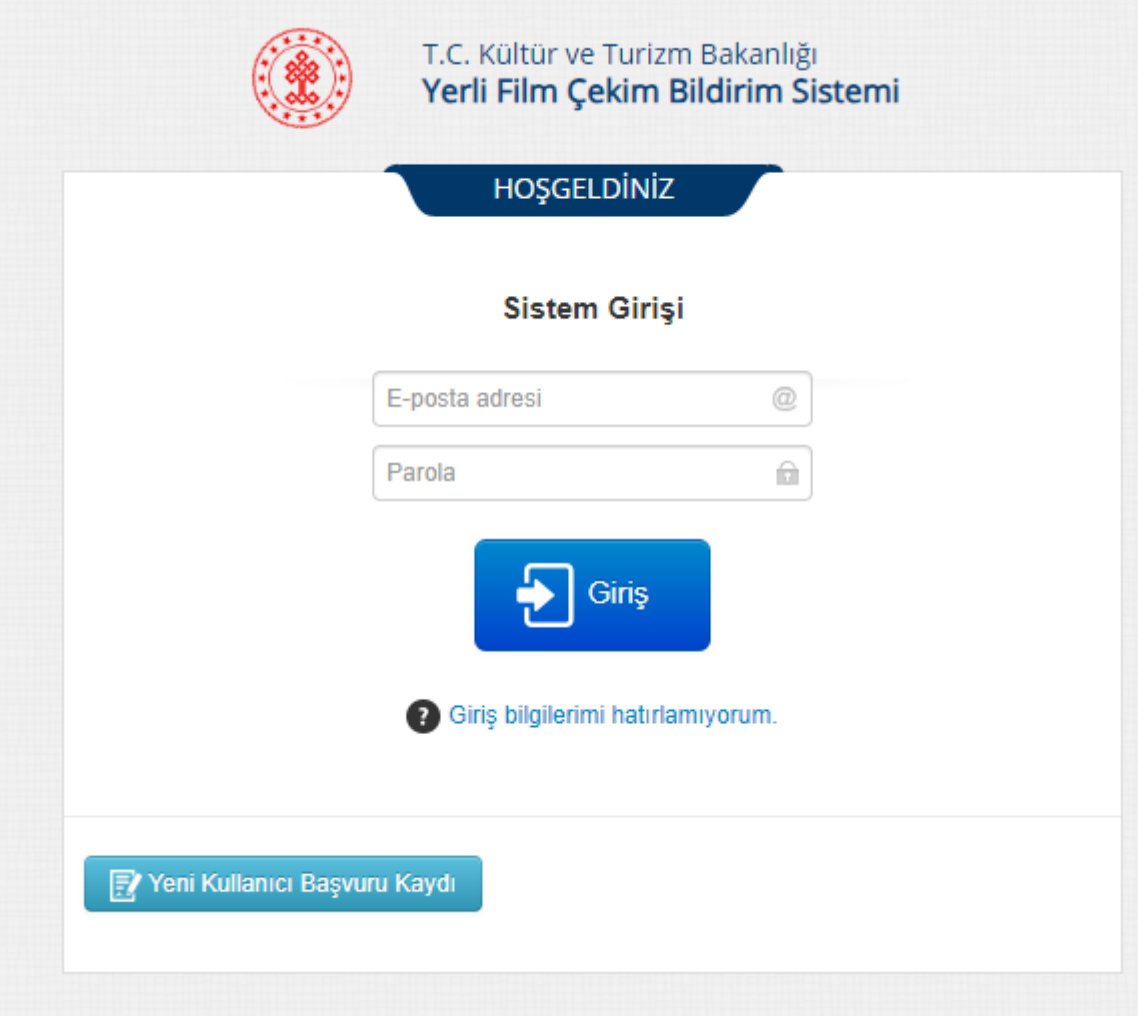

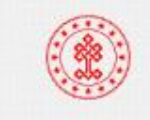

T.C. Kültür ve Turizm Bakanlığı Yerli Film Çekim Bildirim Sistemi

**HOŞGELDİNİZ** 

### Sistem Kaydı

## **BİLGİLENDİRME ONAYI**

Bu portal sadece YERLİ yapımcıların kullanımına yönelik çekim izni başvurusu işlemleri amacıyla kullanılmaktadır.

Yabancı yapımcıların çekim izni başvuruları "Filming Permit Application" portalı üzerinden alınmaktadır.

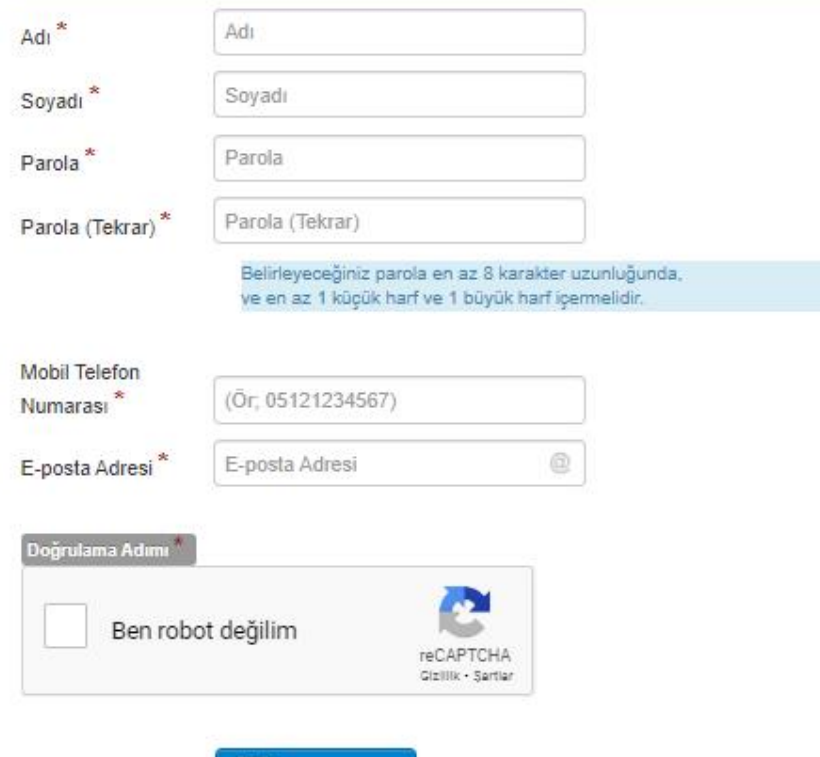

**F** KAYDOL

Sisteme kayıt olmak için \* ile işaretli alanların eksiksiz olarak doldurulması gerekmektedir.

Ardından Kaydol butonuna tıklanır.

Kayıt olduktan sonra sistem kişiye bir 'doğrulama e-postası' gönderecektir. Doğrulama e-postası içindeki linke tıklayarak e posta adresinizin doğrulama işlemi yapılmış olur. Ardından oluşturduğunuz kullanıcı adı ve şifreniz ile sisteme giriş yapabilirsiniz.

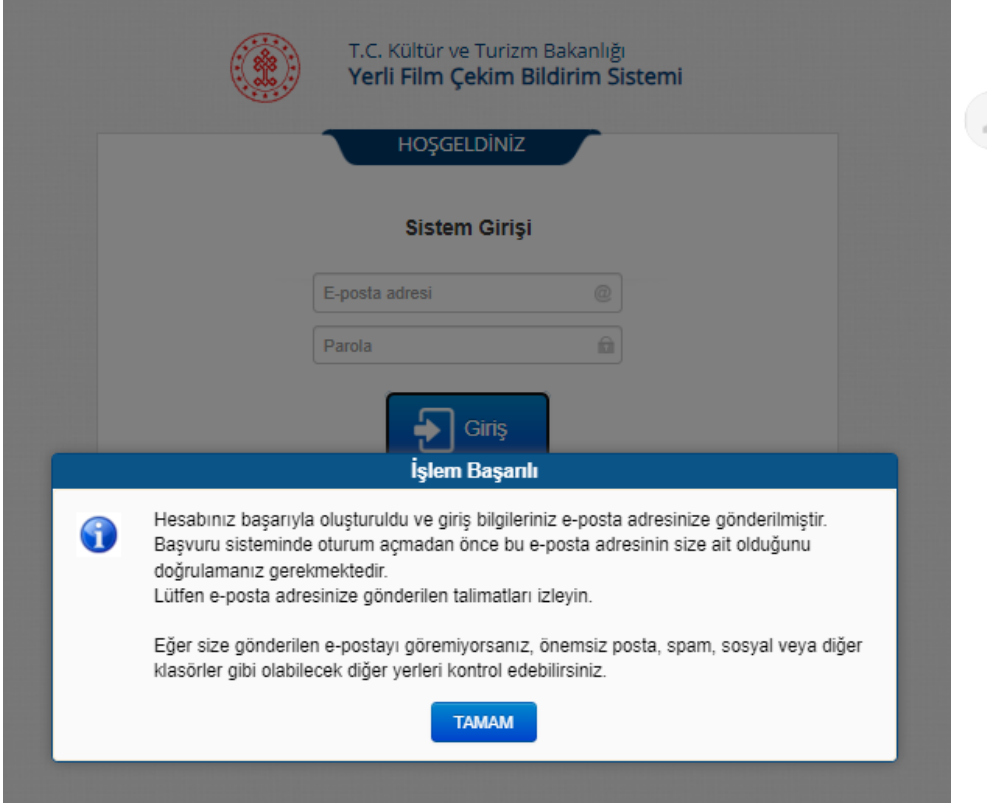

## E-posta Doğrulama /20231106120519 Gelen Kutusu x

sgmnoreply@ktb.gov.tr

Alıcı: ben  $\blacktriangleright$ 

### Sayın emine ozkan.emine,

Bu kayıt onayı, Yerli Film Çekim Bildirim Sistemi için giriş bilgilerinizi içerir.

Bu e-posta adresinin size ait olduğunu doğrulamanız gerekiyor. Bu işlem için aşağıdaki bağlantıya tıklamanız gerekir.

Doğrulama Bağlantısı: https://cekimizni.ktb.gov.tr/Login.aspx?islem=confirmation&token=1bf7e148-62ee-4c3b-ab34-8b10acae0a59

Doğrulama işleminden sonra aşağıdaki bilgilerle giriş yapabilirsiniz.

Kullanıcı Adınız:

Parolanız:

Sisteme giriş yaptıktan sonra 'Yeni Başvuru' linkine tıklanır.

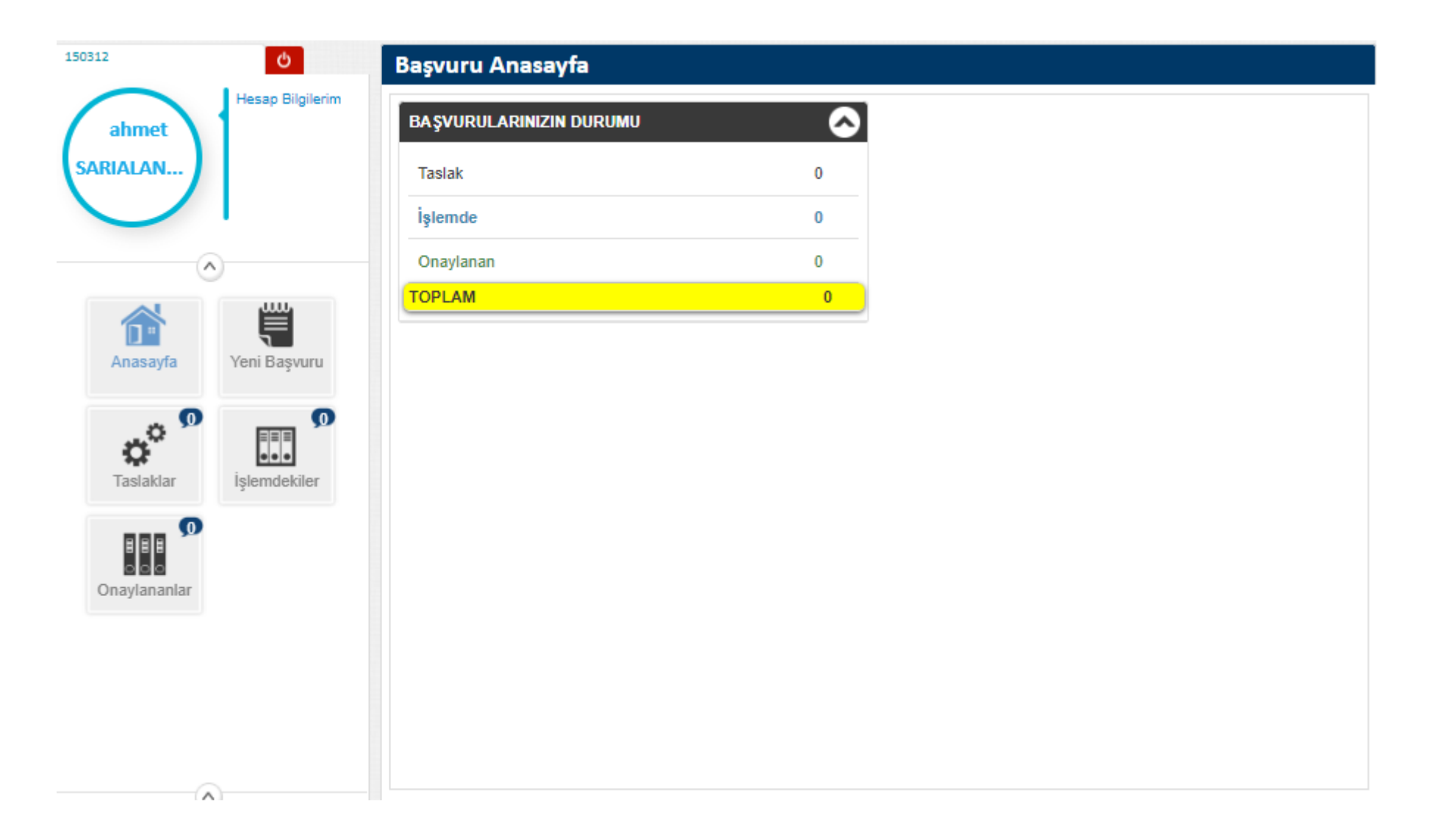

İlk aşamada başvurunun 'Şahıs ya da Şirket' seçeneklerinden biri seçilir.

Ardından 'Başvuru Oluştur' linkine tıklanır.

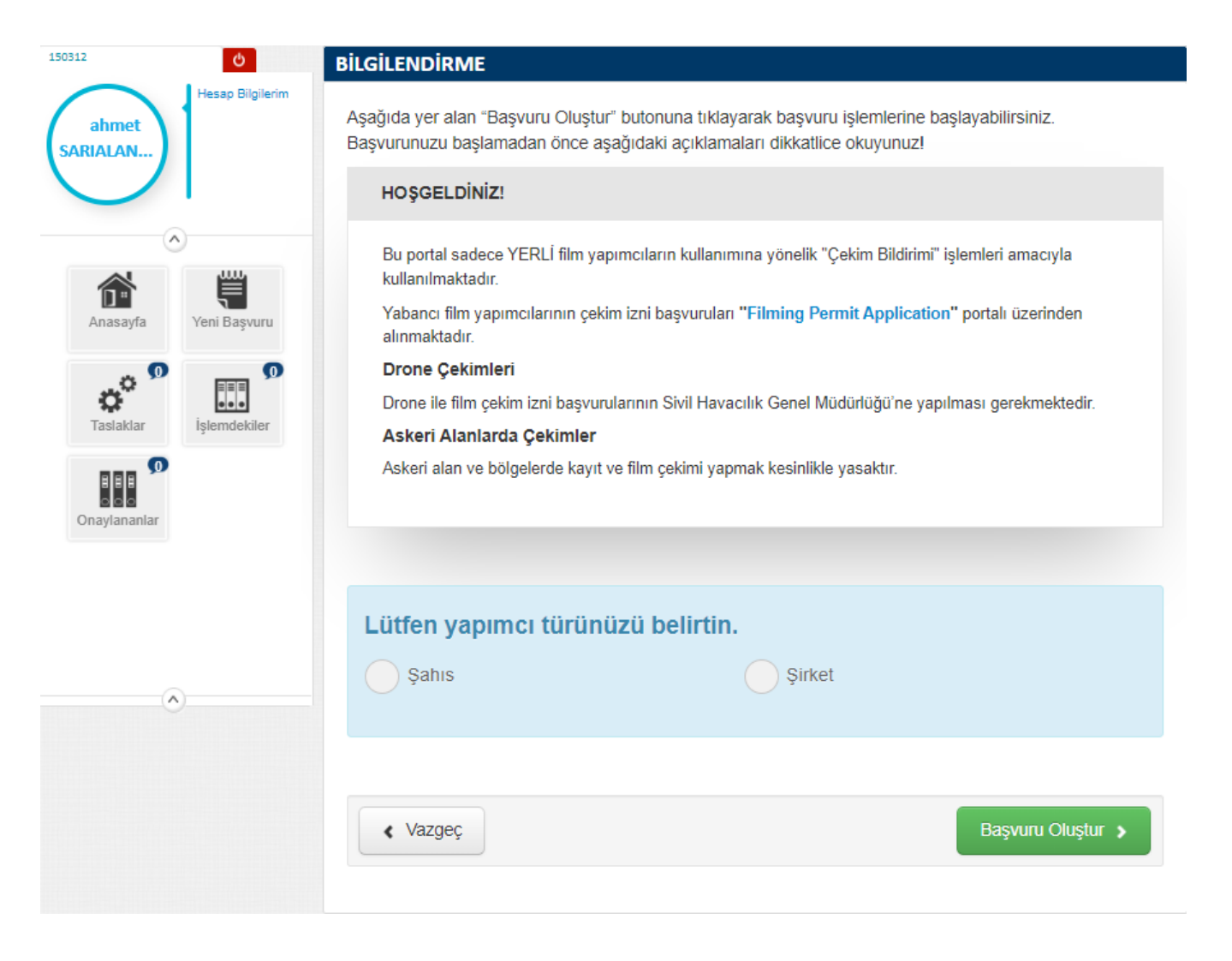

\* ile işaretli alanların tamamı doldurulmalıdır. Başvuru işlemi 5 adımda yapılmaktadır.

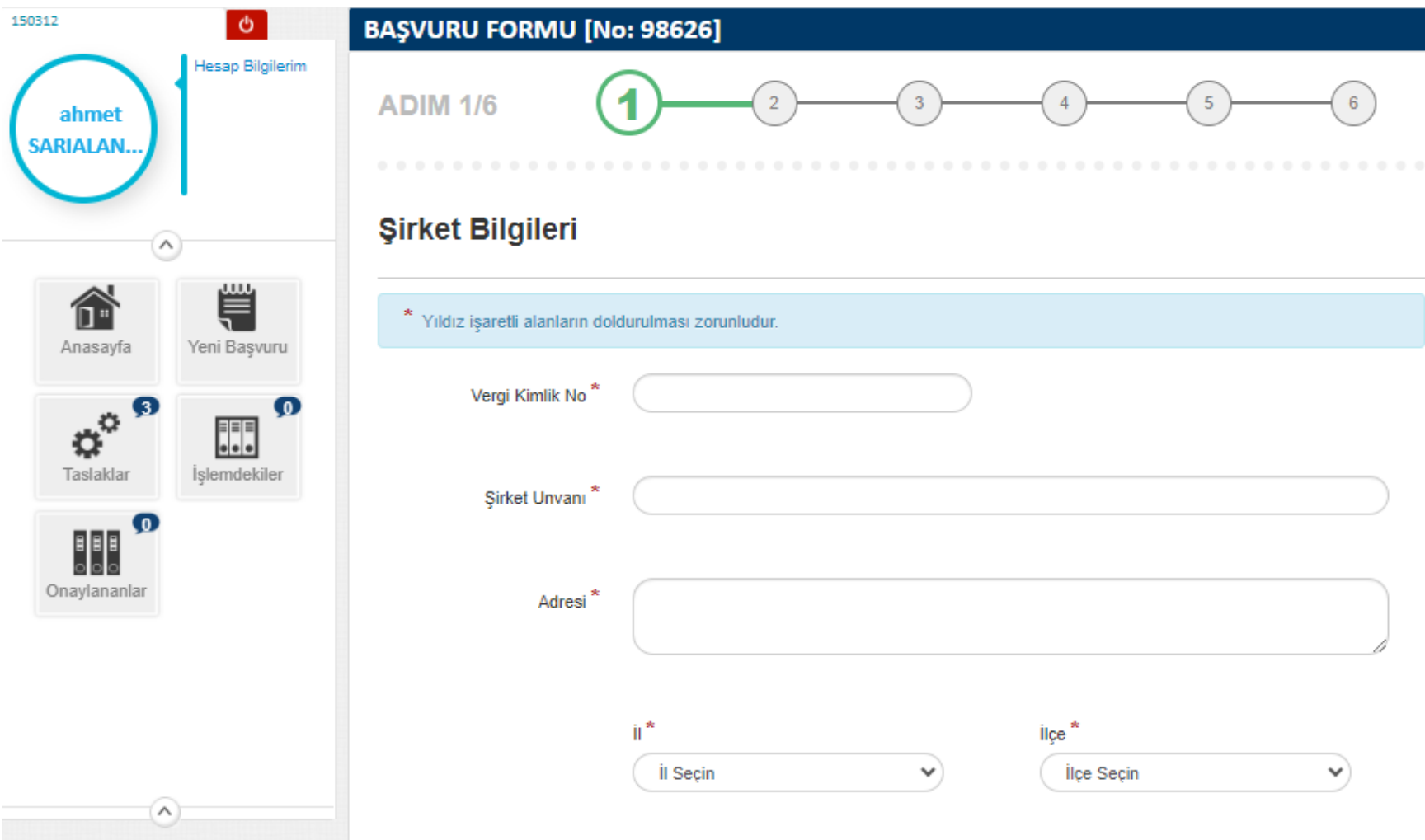

5 adımın sonunda onay ekranı açılır. Eksiksiz beyan linki işaretlenir, Ardından 'Onaylıyorum. Çekim Bildirimini Tamamla' butonuna tıklanarak başvuru süreci tamamlanır.

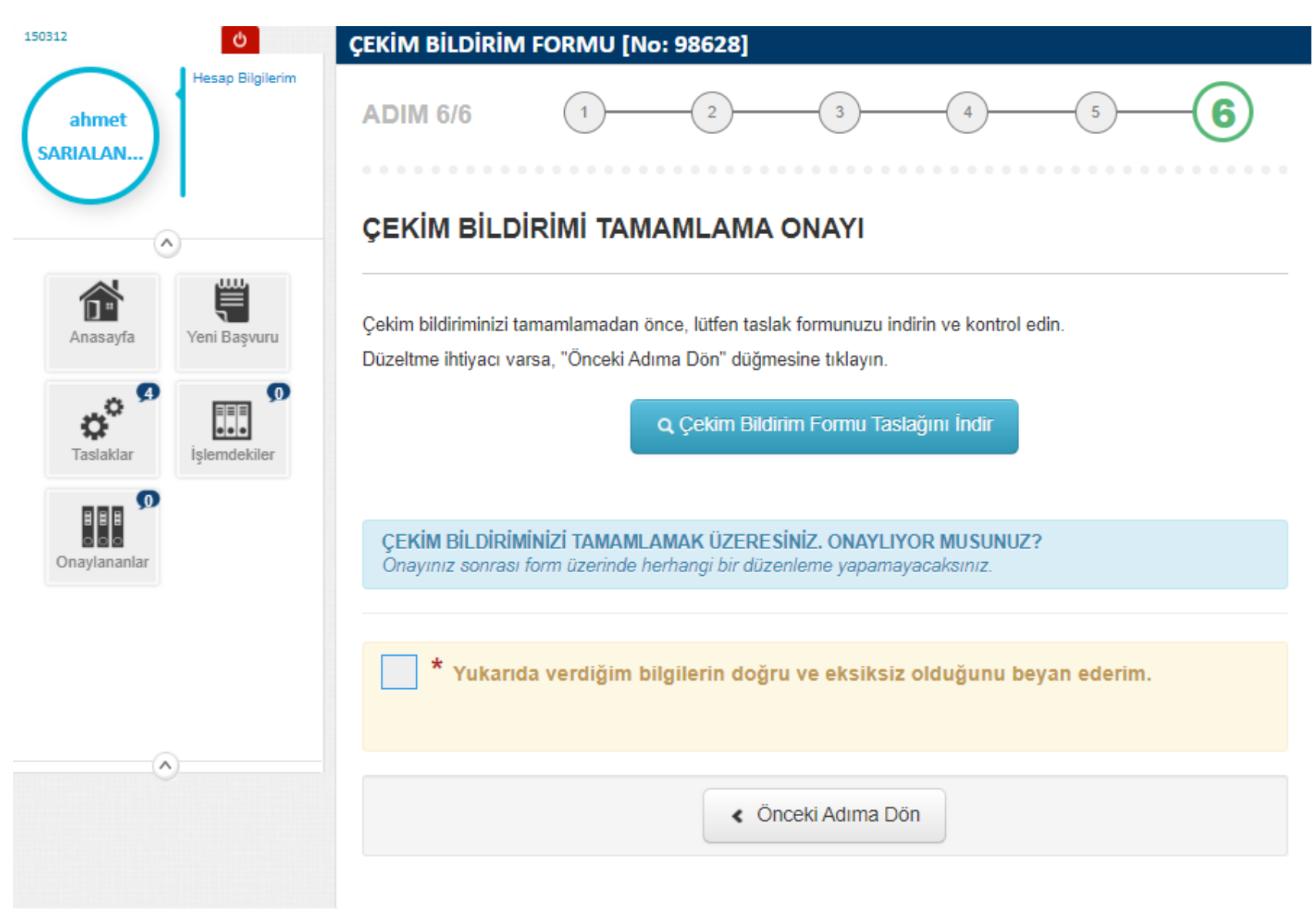

# Başvurunuzun onaylandığında

## sistem tarafınıza bir e posta gönderir.

#### 17.12.2020 Per 10:58  $6<sup>°</sup>$ sgmnoreply@ktb.gov.tr T.C. Kültür ve Turizm Bakanlığı Yerli Film Çekim Bildirim Sistemi Çekim Bildirimi Başvurunuz Hakkında /20201217105819 Kime alirizaalan@gmail.com  $\bullet$ İslemdeki Basvurularım Bu iletinin görüntülenme şekliyle ilgili bir sorun varsa, iletiyi web tarayıcıda görüntülemek için burayı tıklatın. sap Bilgilerin ahmet **PROJE ADI SARIALAN PROJE TÜRÜ SON GÜNCELLEMI İSLEMLER YAPIMCI TÜRÜ Sayın** Sirket 17.12.2020 ghmg Q GORDNTULE Radvo Program Çekim bildirimi başvurunuz sisteme kayıt edildi ve inceleme için işleme alındı. 単 命 Anasavfa Yeni Basyun Video / Ses Kaydı veya Film Çekiminin Başlığı Deneme Çekim izni Yapımcı Türü Yapımcı Şirket Adı Sovadı / Yapımcı Şirket Unvanı Film Türü Kısa Film Teknik Detaylar: Bu mesaj 17 Aralık 2020 Perşembe 10:58:19 tarihinde 95.0.137.226 ip adresinden gönderilmiştir.  $\left| 4 \right|$

Bolu İl Kültür ve Turizm Müdürlüğü

BİLGİ İÇİN:

Büyükcami Mahallesi Stadyum Caddesi Kültür Sitesi Merkez/ BOLU

Onaylanan başvurunuzu çekim izni portalında

'Onaylananlar' menüsünden takip

edebilirsiniz.

Tel : (0374) 280 17 00 Faks : (0374) 280 17 29

E-Posta: iktm14@ktb.gov.tr